## Im Caritasverband Offenbach arbeiten wir mit

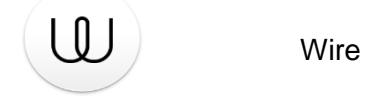

## **Mit dem PC**:

- Folgen Sie bitte dem Link, den wir Ihnen vor dem Termin zuschicken.
- Benutzen Sie Windows als Betriebssystem auf ihrem PC, dann gehen sie über **Google Chrome** ins Internet. Benutzen Sie einen Mac-Computer, ist der Safari-Webbrowser kompatibel.

## **Mit dem Handy:**

- Hier müssen Sie vorab "Wire" auf ihr Handy runterladen (Apple- Handy im App store mit einem Samsung Handy in Google Play Store)
- Klicken Sie auf PRIVAT, Die App ist kostenfrei
- Registrieren Sie sich in der App (mit ihrer Mail oder Handynummer) und Passwort
- Klicken Sie auf das Personen- Symbol unten in der App
- Suchen Sie nach dem Namen Ihres/r Beraters/ in nachname caritas of (bsp: mustermann\_caritas\_of) und fügen Sie diesen Kontakt hinzu.

März 2021